www.universityofladakh.org.in

# UNIVERSITY OF LADAKH OFFICE OF THE CONTROLLER OF EXAMINATION

(Administrative Office, Melong-Thang, Leh and Purig Guest House, Kurba-Thang, Kargil) E-MAIL: uol.coe@gmail.com ………………………………………………………………..…………………………………………………

# **NOTIFICATION**

No: UOL/2022/COE-12/643 Dated: 19th of August 2022

It is notified for the information of all concerned that the online link for examination forms of PG  $1<sup>st</sup>$  semester regular (batch 2022) shall be available on the website of Ladakh University from 20<sup>th</sup> of August 2022 to 25<sup>th</sup> of August 2022. All the concerned students to apply online during the given dates. All should ensure that they have completed the required attendance as regular candidate.

The backlog candidates of PG  $1<sup>st</sup>$  semester (batch 2020-2021) are to submit the examination form in hard copies as given in Annexure-1 in the Office of the undersigned i.e Administrative Office, Melong-Thang, Leh and Purig Guest House, Kurba-Thang, Kargil during the said period.

### No any extension in date shall be given to anyone who misses applying during the given dates.

Sd/- Controller of Examination University of Ladakh

#### Enclosure:-

- Annexure-1: Examination Form
- Annexure-2: Online Examination Form Filling Up Instructions (Regular Batch Sem I)

#### Copy to –

- 1. Coordinator, Exams of both the Campuses for information and necessary action.
- 2. In-charge IT Cell of University of Ladakh for uploading of the circular on university website for wide coverage.
- 3. Office files for records.

## Annexure -1 EXAMINATION FORM PG 1st SEMESTER (BACKLOG BATCH 2020-2021) Exam Roll No.

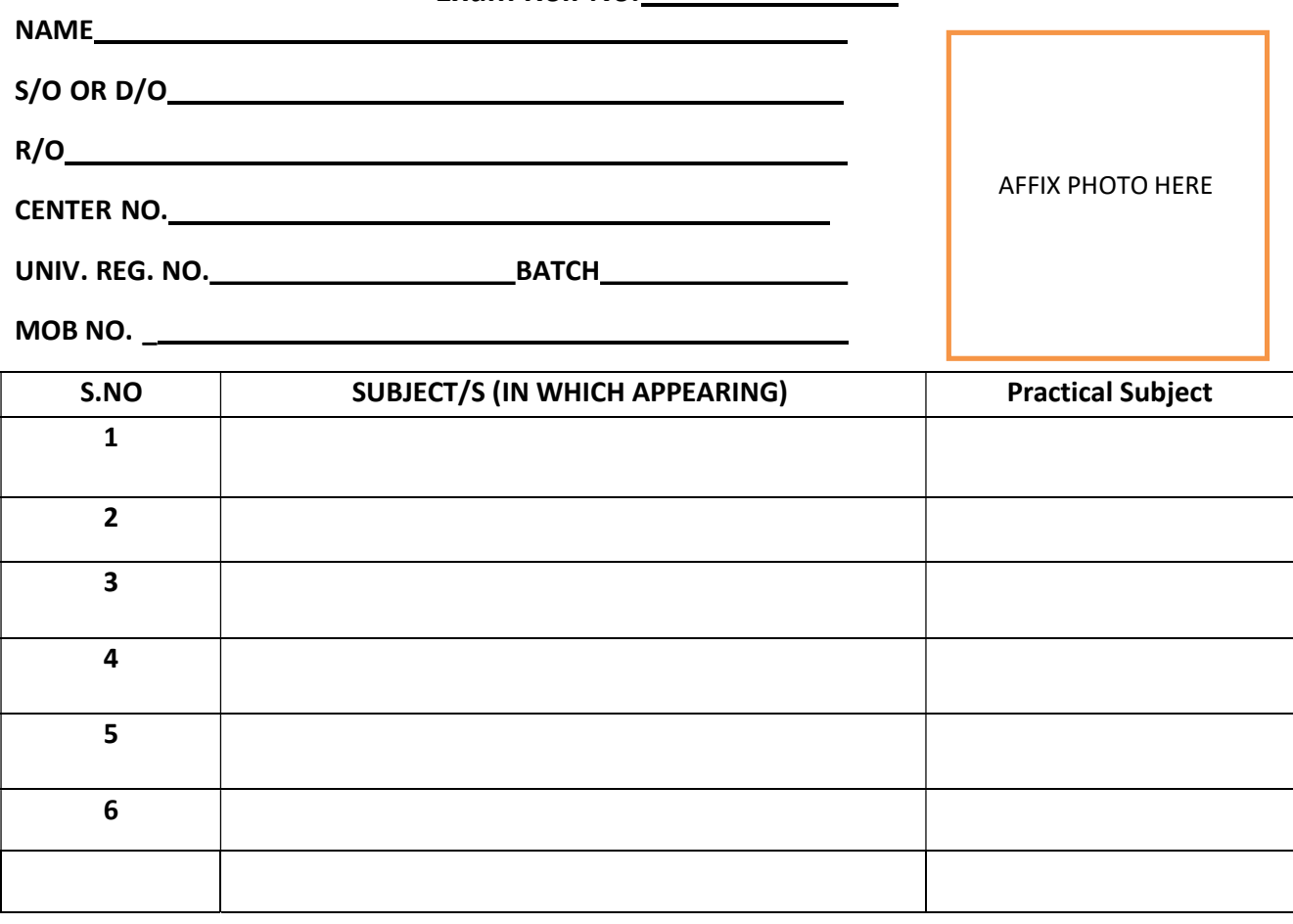

An amount of Rs……………………..( ........................................................ ) has been deposited in Account No:- 0069010200000826 Account Name:- Admission Branch:-Main Branch Leh

SIGNATURE OF THE CANDIDATE

# Admit Card (Provisional)

PG 1st SEMESTER (BACKLOG BATCH 2020-2021)

Exam Roll No.

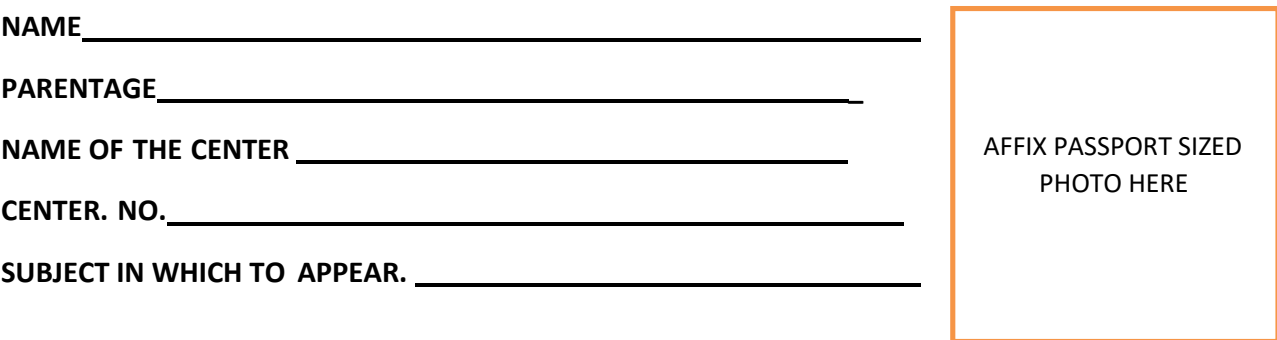

#### Important examination and result guidelines:-

- Due to the pandemic situation, candidates have to maintain social distance and the wearing of mask is mandatory in the examination hall.
- While attempting your papers in the examination hall, you have to strictly abide by various instructions which are printed on the cover page of each answer book. Some of the important guidelines are reproduced here for your benefit.
- The appearance of the candidate is purely on provisional basis subject to determination of eligibility.
- Always keep the examination admit card/Roll no slip with you and show it to the supervisory staff on duty whenever asked for.
- No candidate shall be allowed to carry inside the examination hall, any textual material, printed or written, bits of paper or any other material. If any candidate is found in possession of such material after the commencement of examination- whether in use or not – he/she is liable to be disqualified. Cellular phone, pager and other electronic devices are not allowed during the examination. Candidates must deposit these items in the custody of the supervisory staff well before the commencement of examination.
- A candidate, who reports after 20 minutes of the commencement of the examination, shall not be permitted to take the examination.

### Center No: PG 1<sup>st</sup> SEMESTER (BACKLOG BATCH 2020-2021)

Exam Roll No.

# ATTENDANCE SHEET

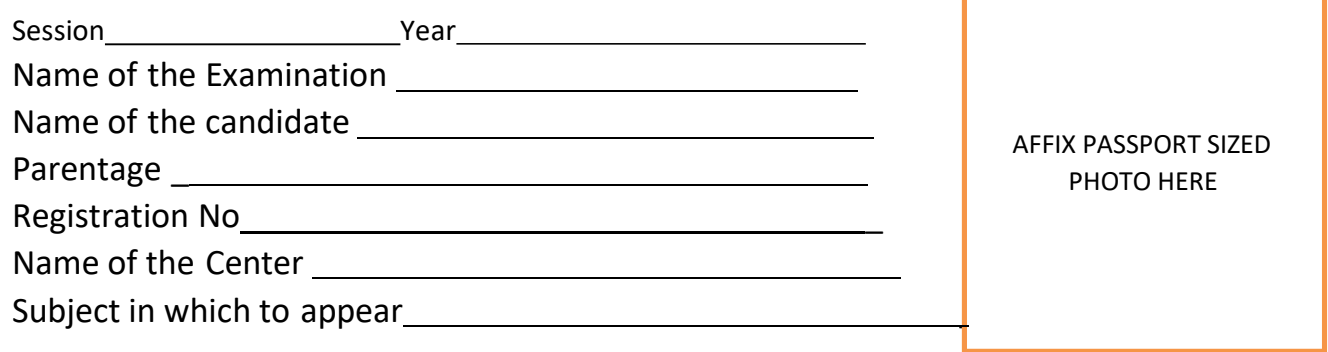

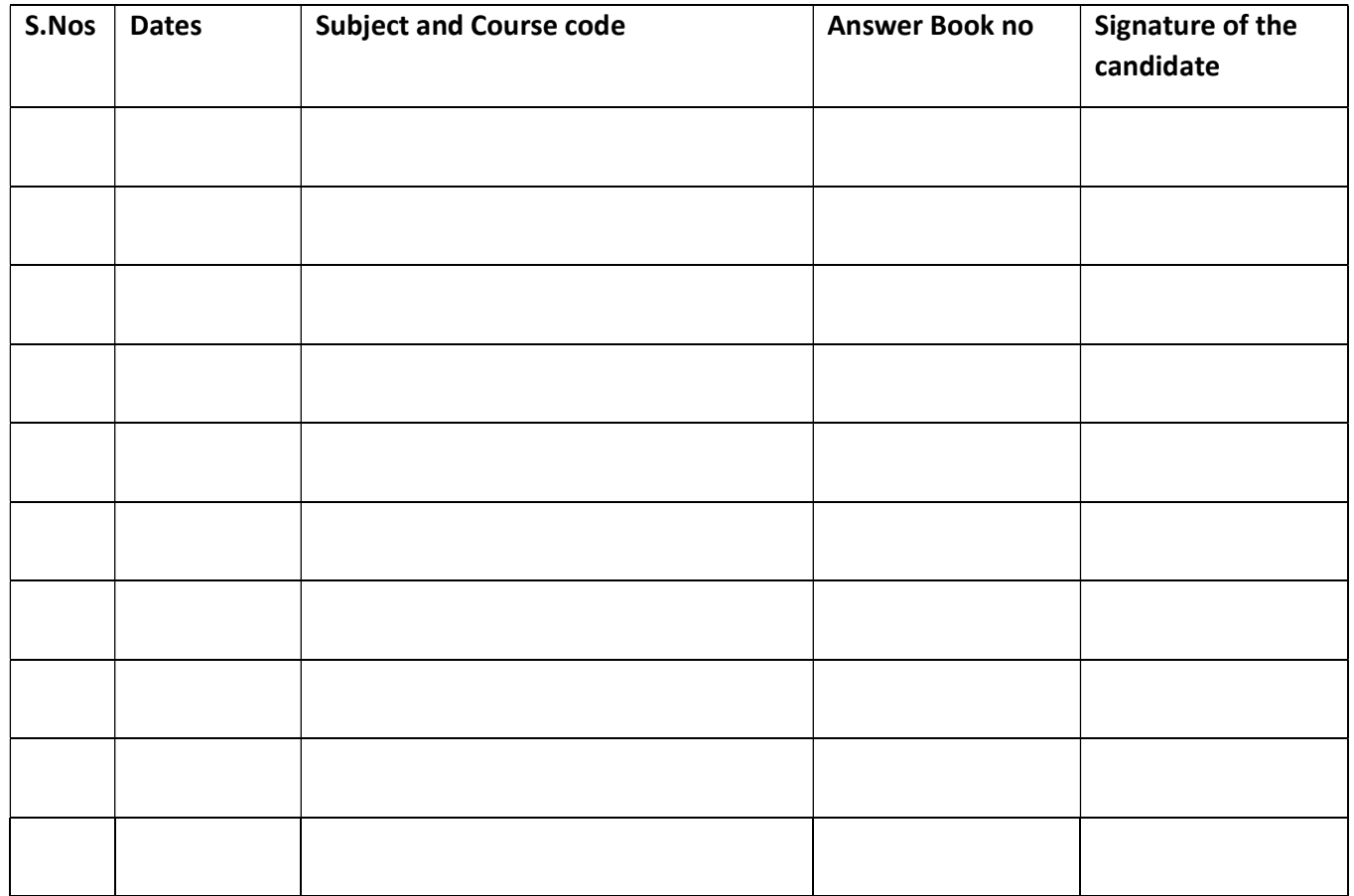

## Annexure -2

# User Manual for the Course Selection and Examination Form Submission through Student Portal

# Click https://universityofladakh.samarth.edu.in

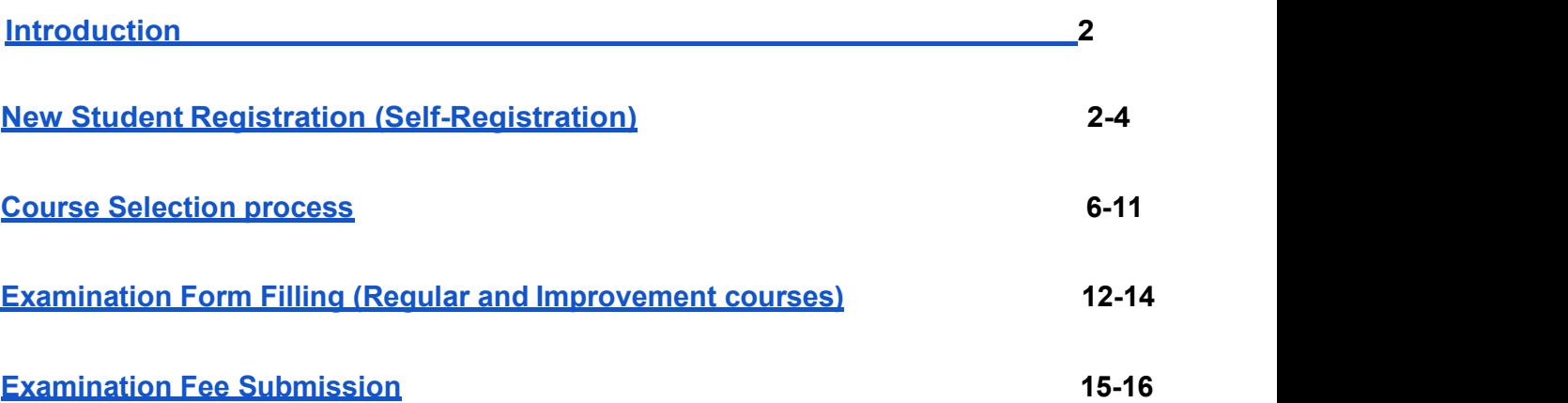

# Introduction

This document is the reference for students, for Course selection and online submission of Examination form through Samarth student portal.

## Login

Step 1: Open the Student Portal link, the homepage will appear as below:

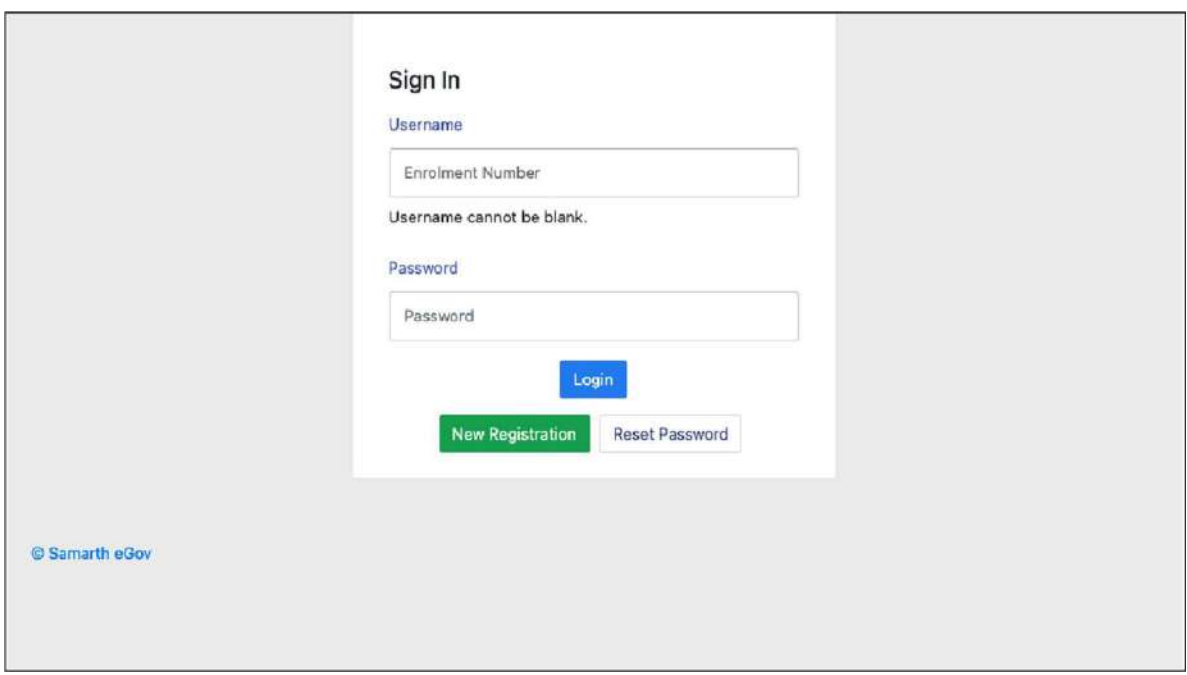

In the student portal homepage, students will be able to see three (3) options as follows:

- 1. Login
	- a. Alreadyregisteredstudentscandirectlyloginusingtheirlogincredentialsof the portal

#### 2. New Registration

a. Studentsdoingfirst-timeregistrationhavetoclickonthe "NewRegistration" option to generate their login credentials

#### 3. Reset Password

a. If a student forgets his/her password they can reset it using the "Reset password" option.

# New Student Registration

### Step 1. students can register themself by clicking on the "New Registration" Button,

#### After that, the following details need to be selected/entered by the students:

- Programme
- Name (as on ID card)
- ModeofRegistration
	- Enrollment Number
	- Examination Roll Number
- Enrollment Number/ Examination Roll Number

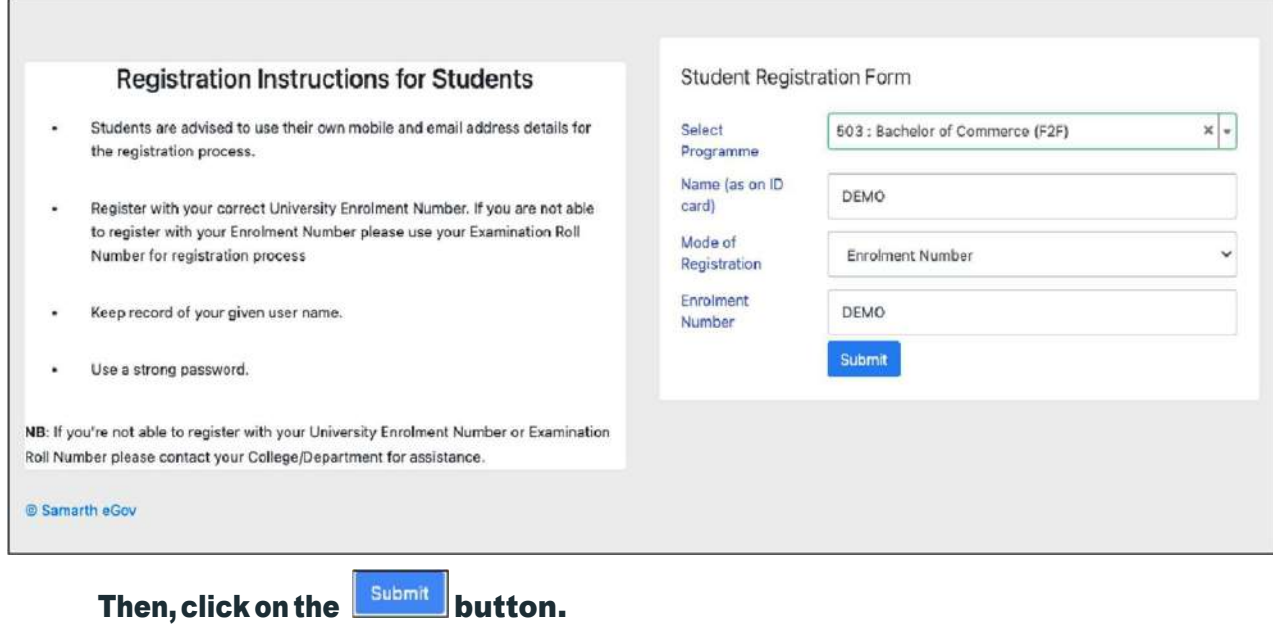

### After that, a new window will appear. In that, the following details need to be entered for the new registration:

- Mobile Number
- Email Address

### (These details must be correct to receive OTP via mail)

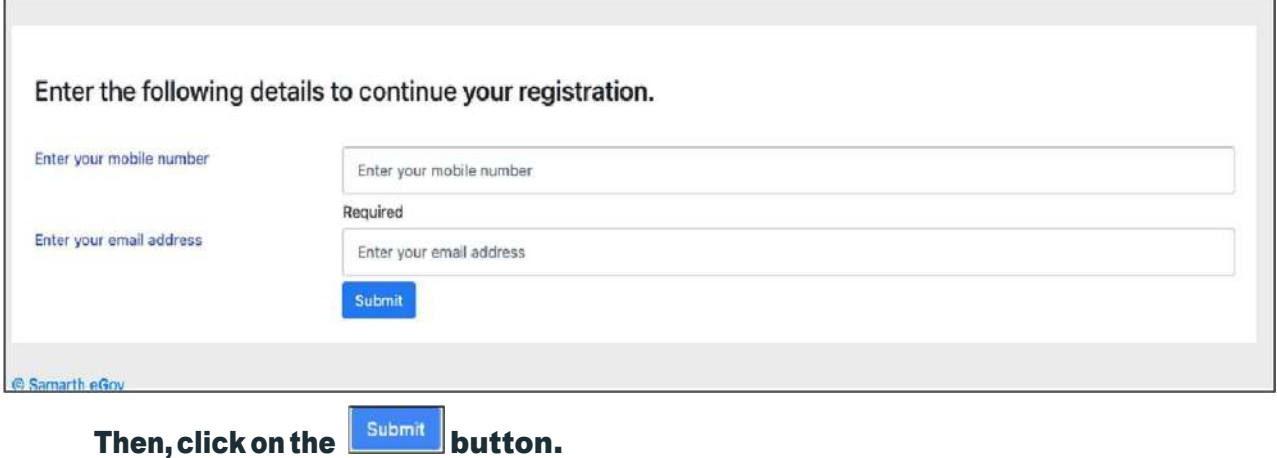

After successful verification of the OTP received via Mail/SMS, click on the **button** button to proceed further.

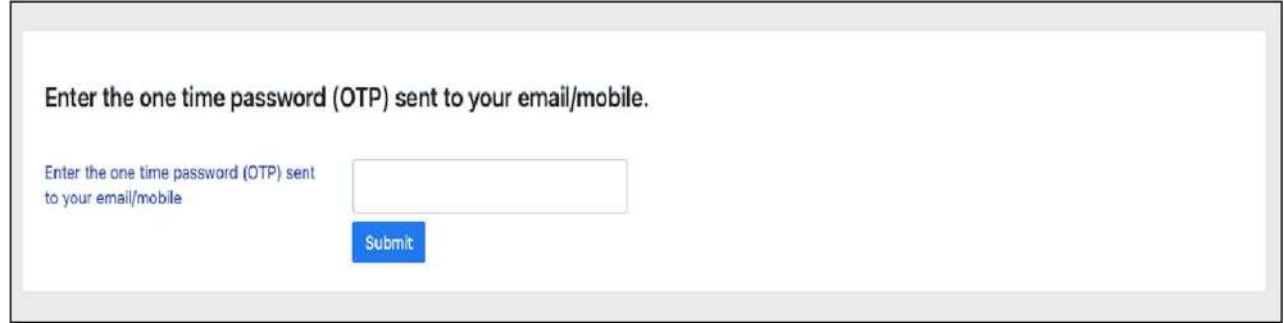

Once OTP will be verified, students need to set a password for their login in a new window

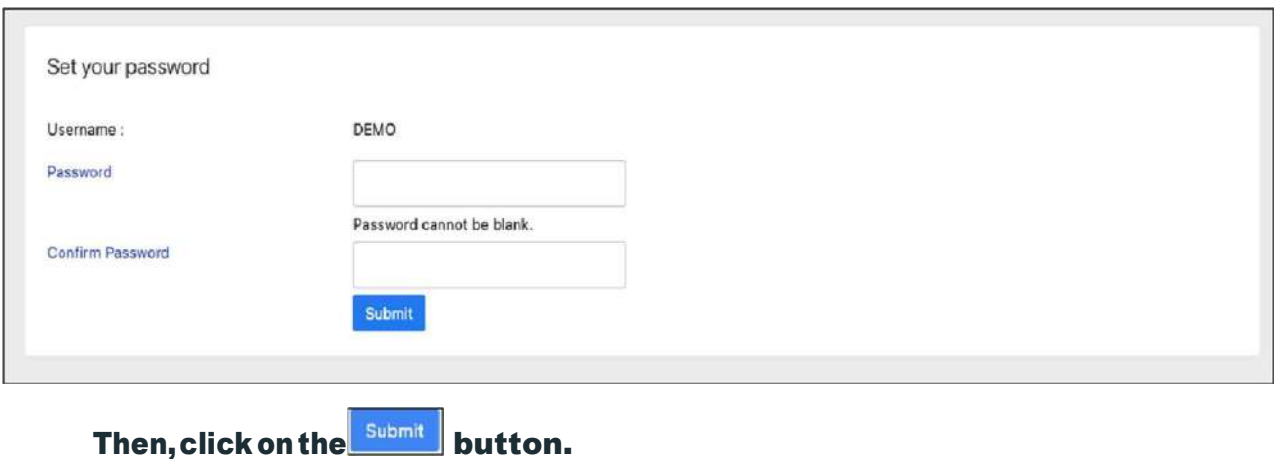

Note: The students need to note down the username for further use.

# Course Selection Process

For selection of the courses, students need to follow the below mentioned steps:

Step 1: Login to Student Portal with valid credentials

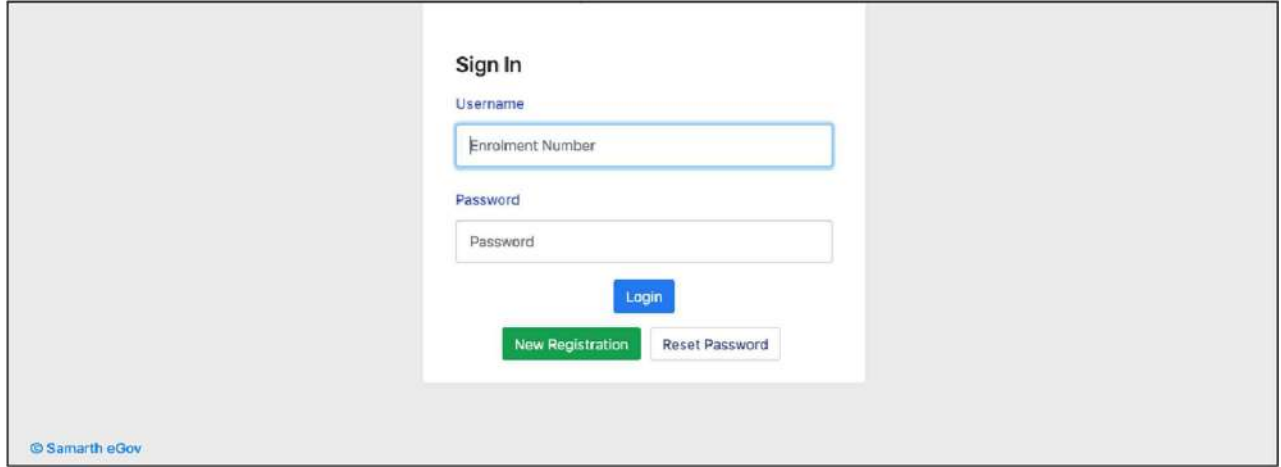

## Step 2: After successful login, the student will be redirected to the dashboard. Then the

students need to click on  $\boxed{\frac{\text{CLICK HERE}}{\text{D}}\text{button to view/select the courses related to their}}$ respective programme.

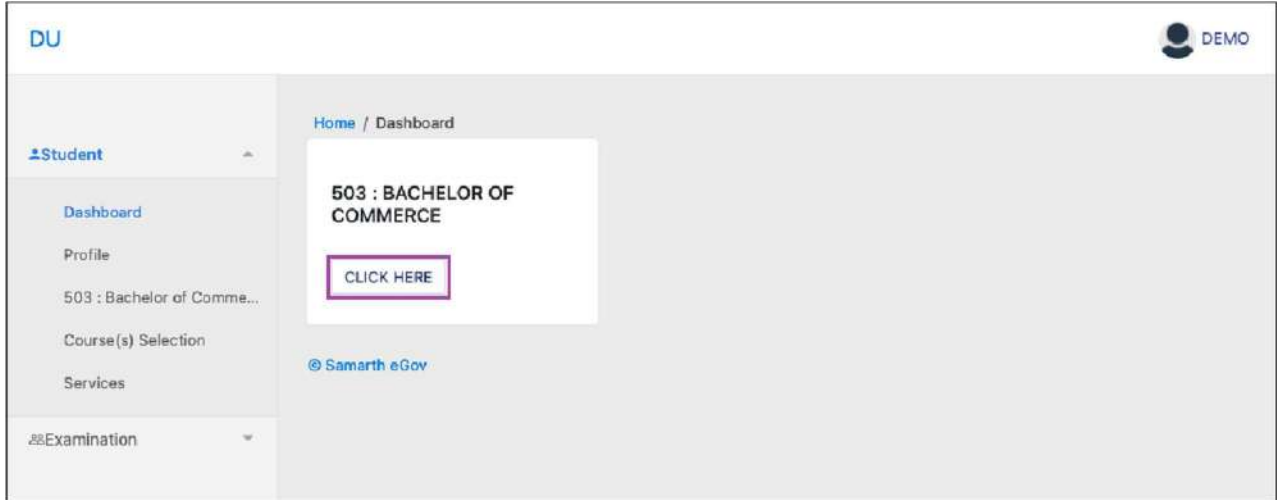

Step 3: After that, a new window will appear. Here, students can view their courses and also select their courses.

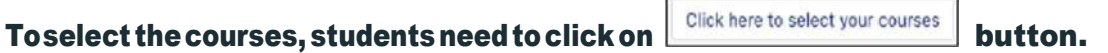

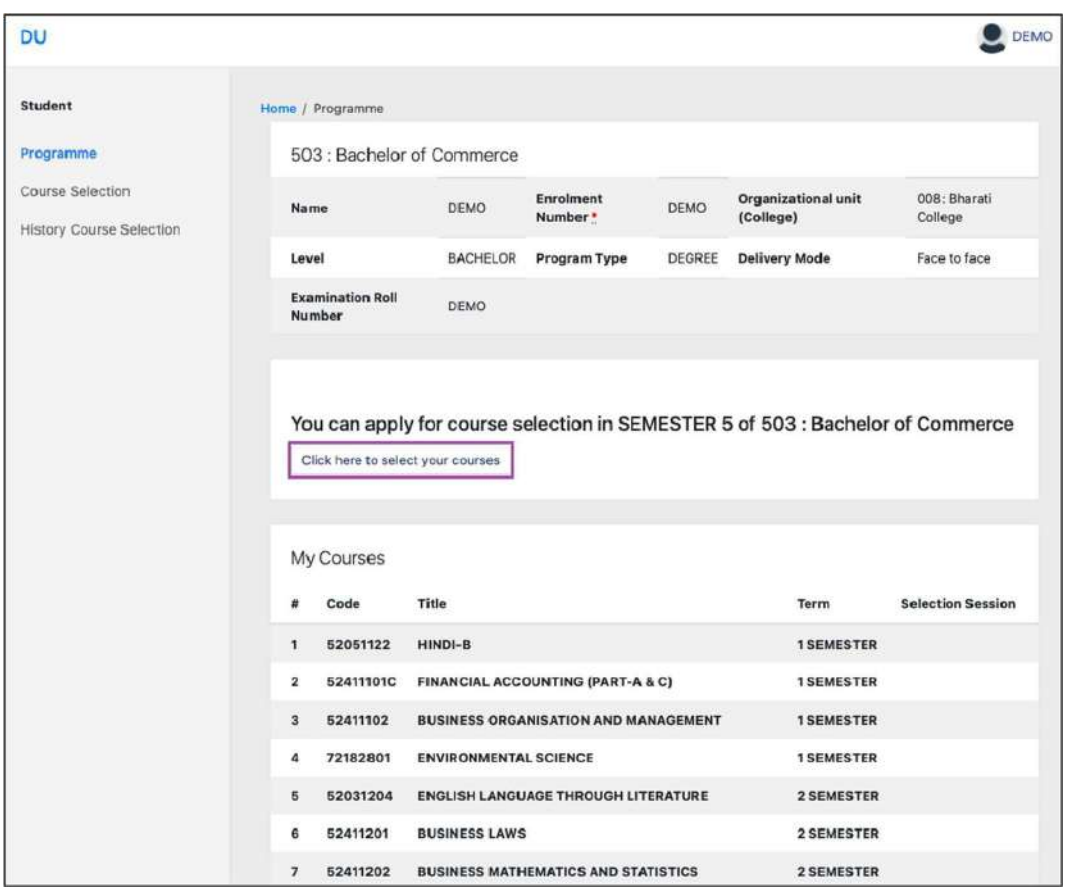

Step 4: After clicking on the button, students need to select the courses from the

dropdown lists. Then, click on the  $\left[\begin{array}{c} \mathsf{Submit} \end{array}\right]$  button.

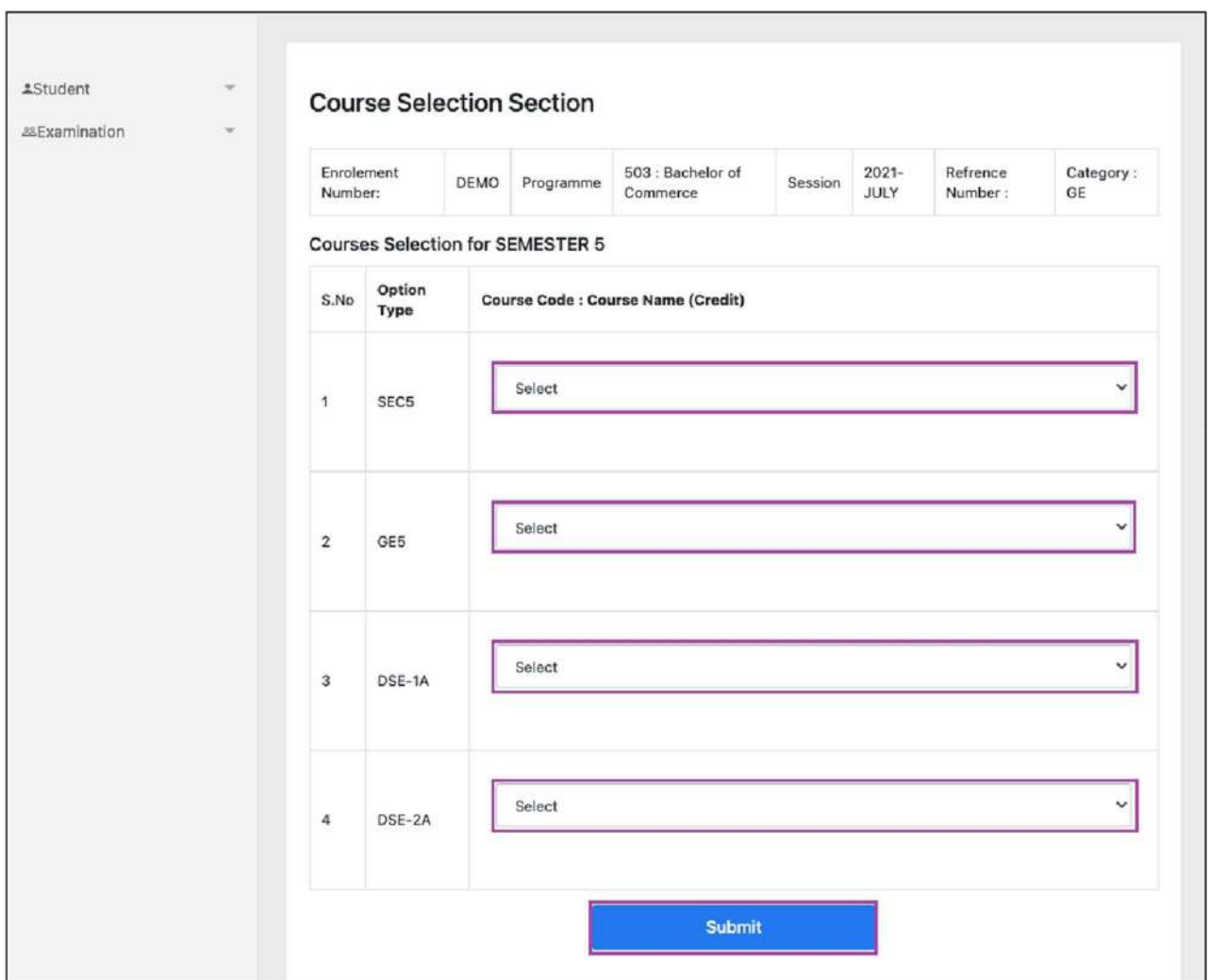

Step 5: After clicking on the "Submit" button, students will be able to preview the list of selected courses.

In that, Students can update their courses selection by clicking on **Update Course Selection** button.

Step 6: Then, click on **buttom and all ourse** selection button to finally submit the selected course.

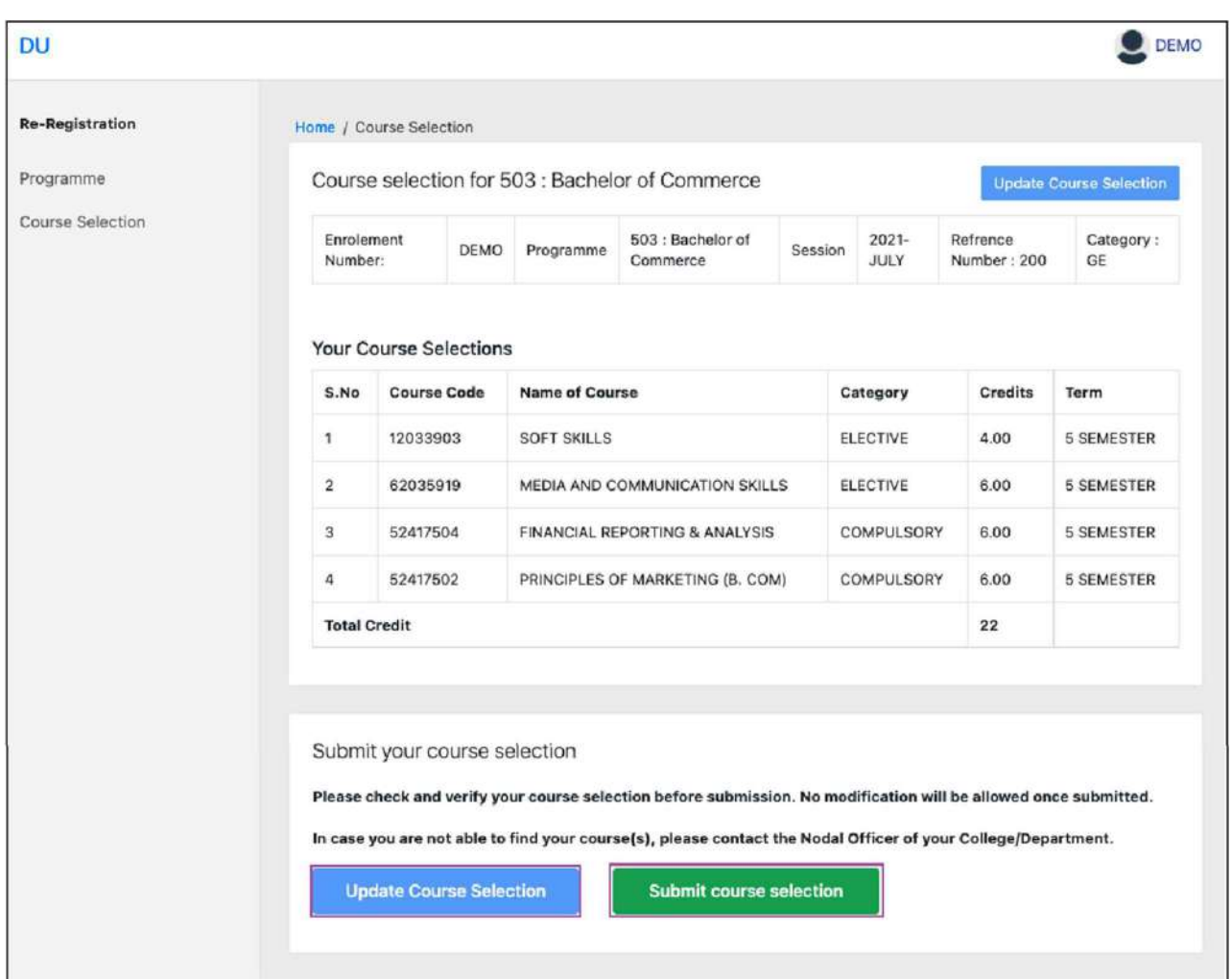

Step 7: A pop-up window will appear for confirmation of selected courses. On that, click on the "OK" button.

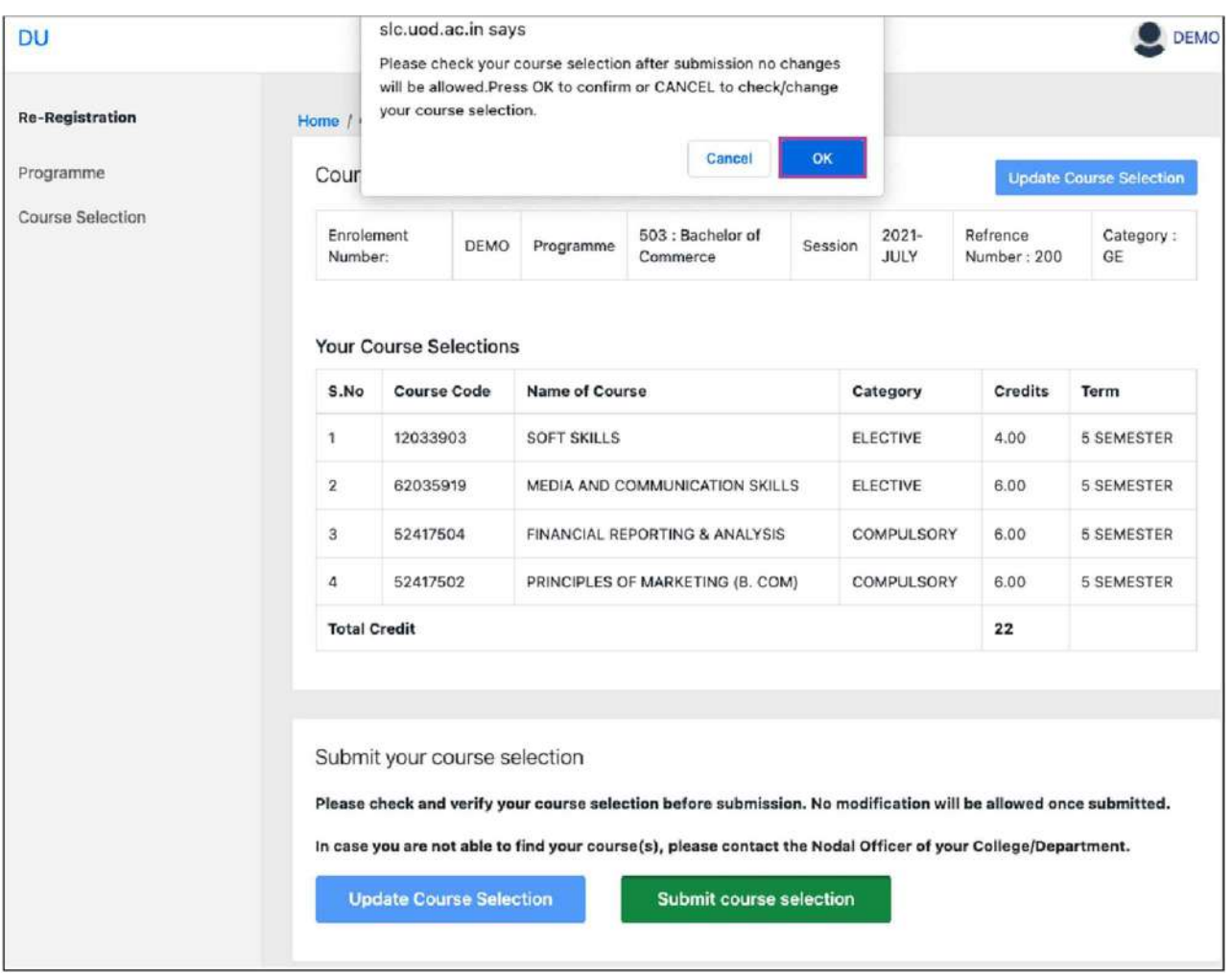

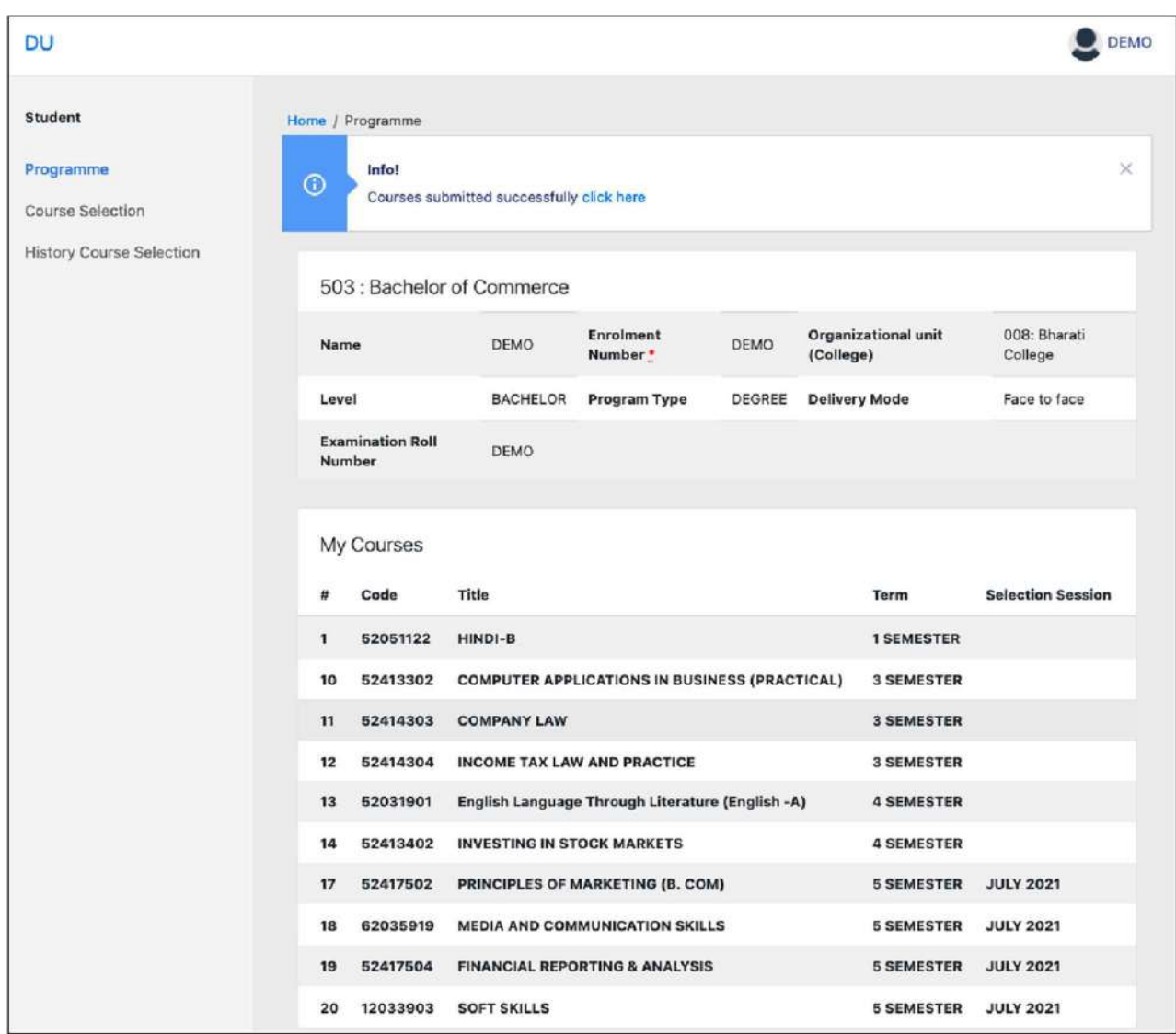

Aftersuccessfulcompletionofthecourseselectionanewwindowwillappearwiththe message that "Courses submittedsuccessfully".

# Examination Form Filling

### For Examination form filling students need to click on the Home button.

Step 1: Then click on "Examination" and then click on "Registration". Inthat,

studentscanseetheactiveexaminationsessions.

## Students need to open their examination form by clicking on the "CLICK HERE" button below their programme.

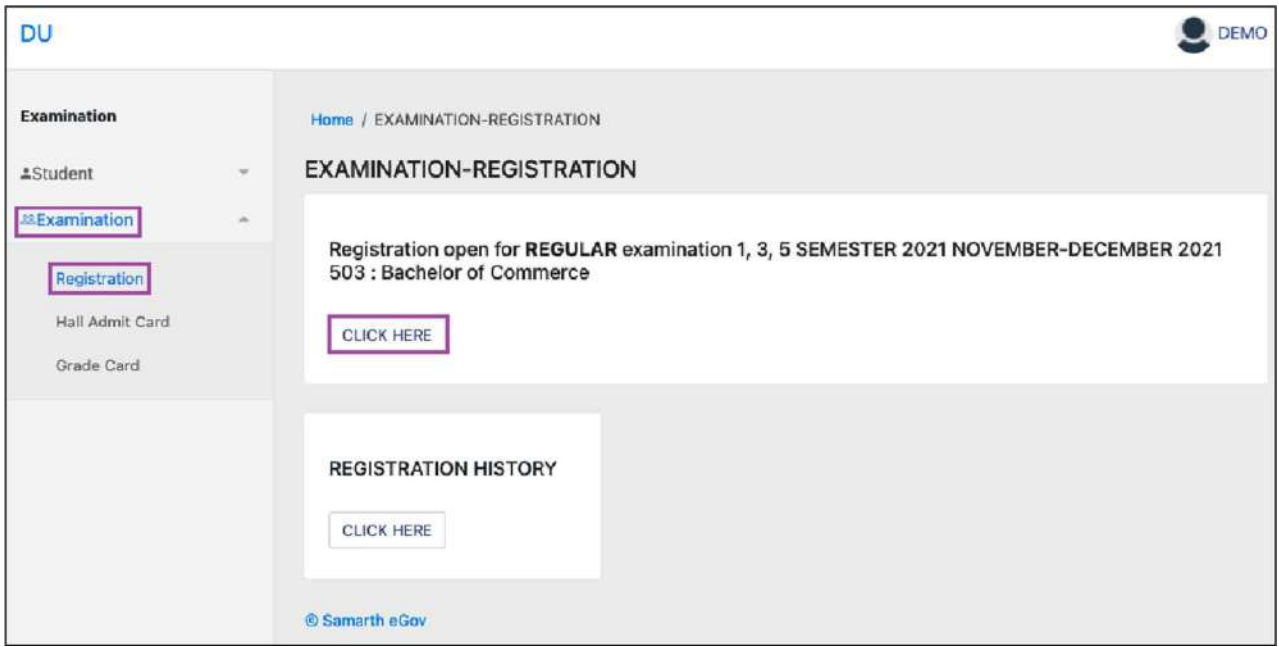

### Step 2: In a new window, examination form will appear and student needs to fill the following details:

- PWD Status(YES/NO)
- Disability Percentage(If YES)
- Need of scribe in the Examination(If YES)
- CoursesfromthelistbyclickingonCheckboxofActionsection Thenclickonthe

Submit button.

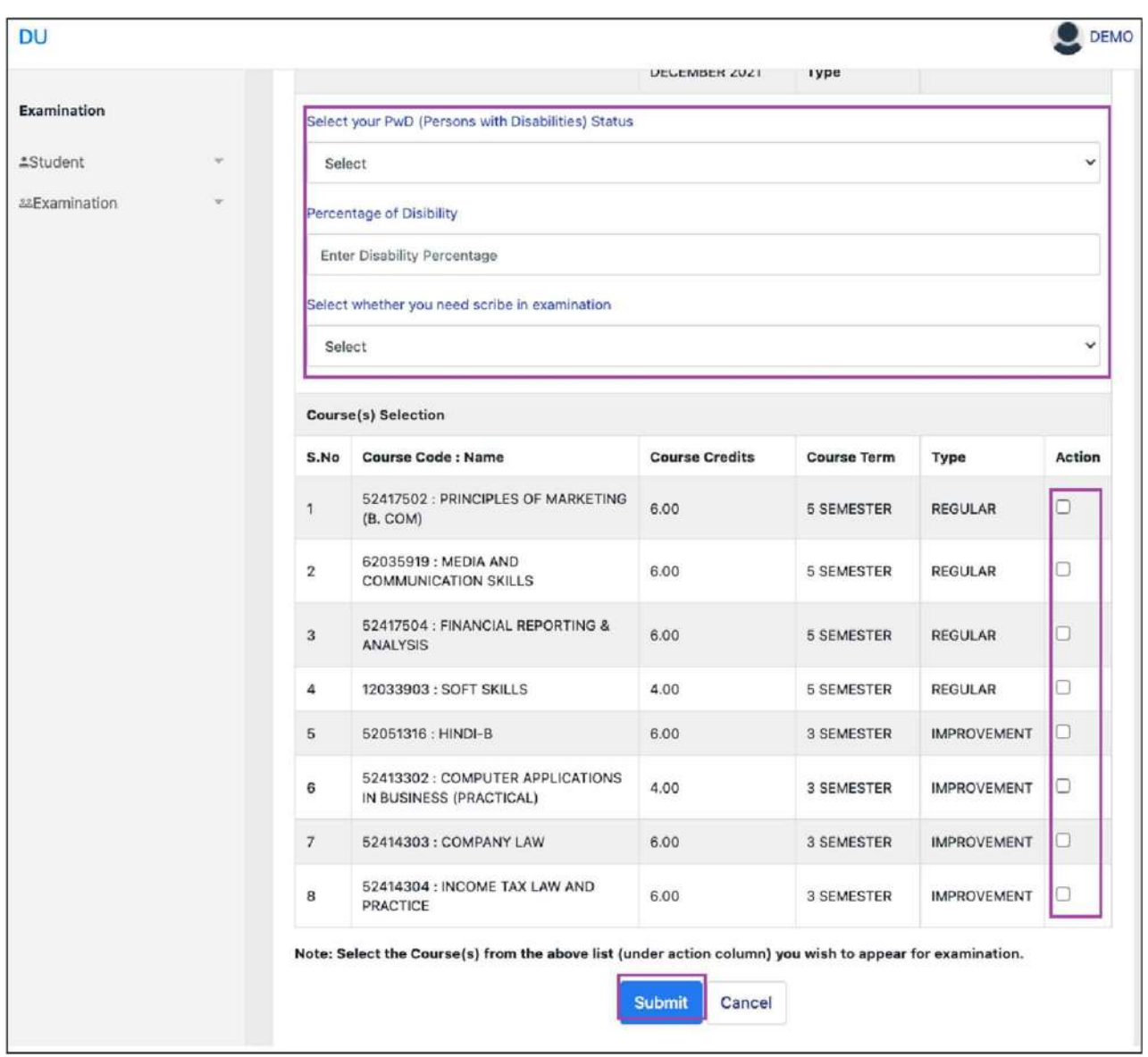

Step 3: In the above window students can select the Regular courses as well as Improvement Courses oftheirrespectiveprogramme.

Preview window of the form will appear where students can update their courses before the payment of the examination fee (if required).

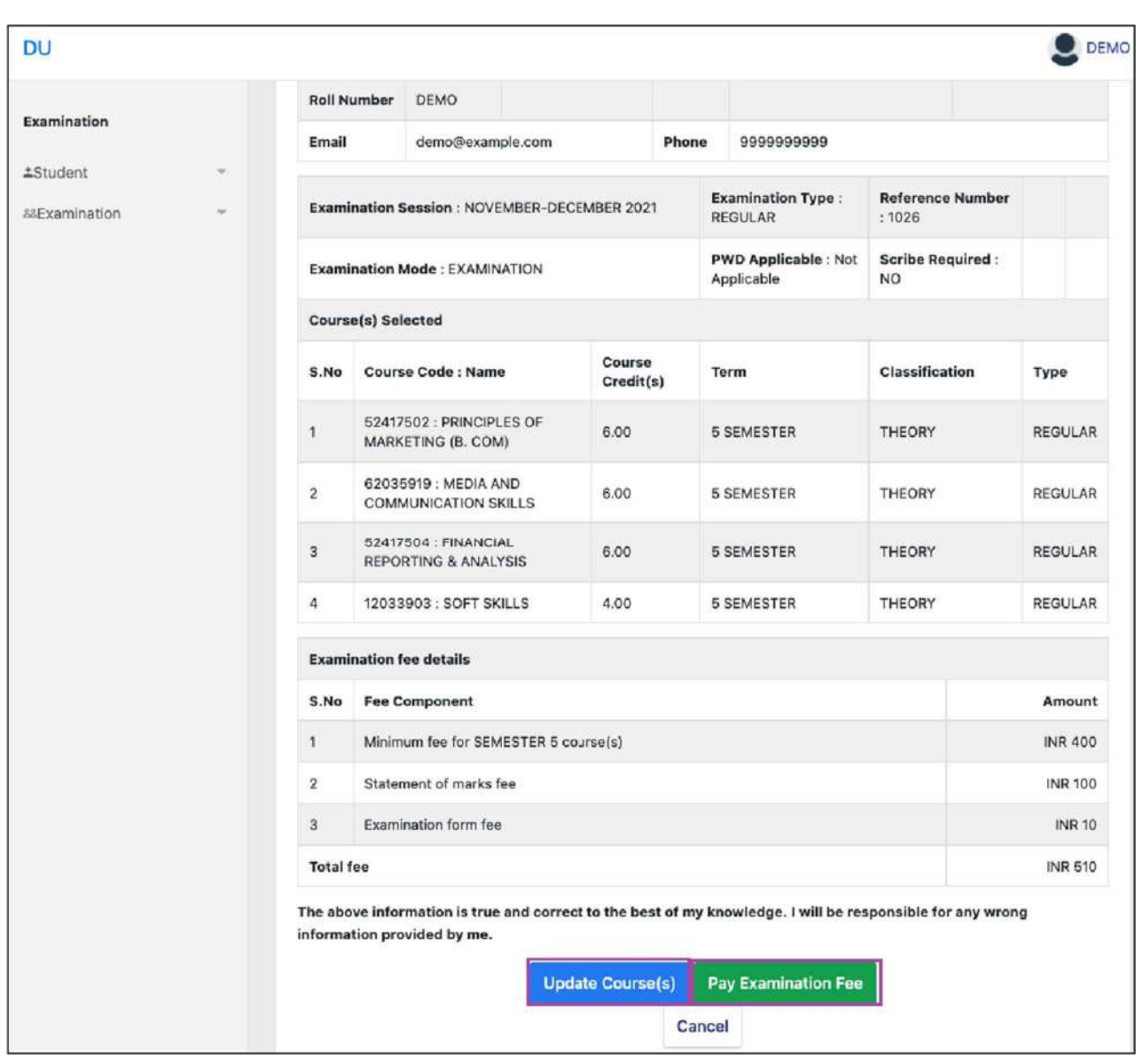

# Step 4: Click on the "Pay Examination Fee" button to proceed further.

# Examination Fee Submission (Through Payment Gateway)

### After successful completion of the above mentioned steps, students are redirected to the payment gateway. Here student select/enter the following options:

- Payment Mode
- Mobile Number
- Bankoptions(ICICI/others) Then,

#### clickonthe"Proceed Now" button.

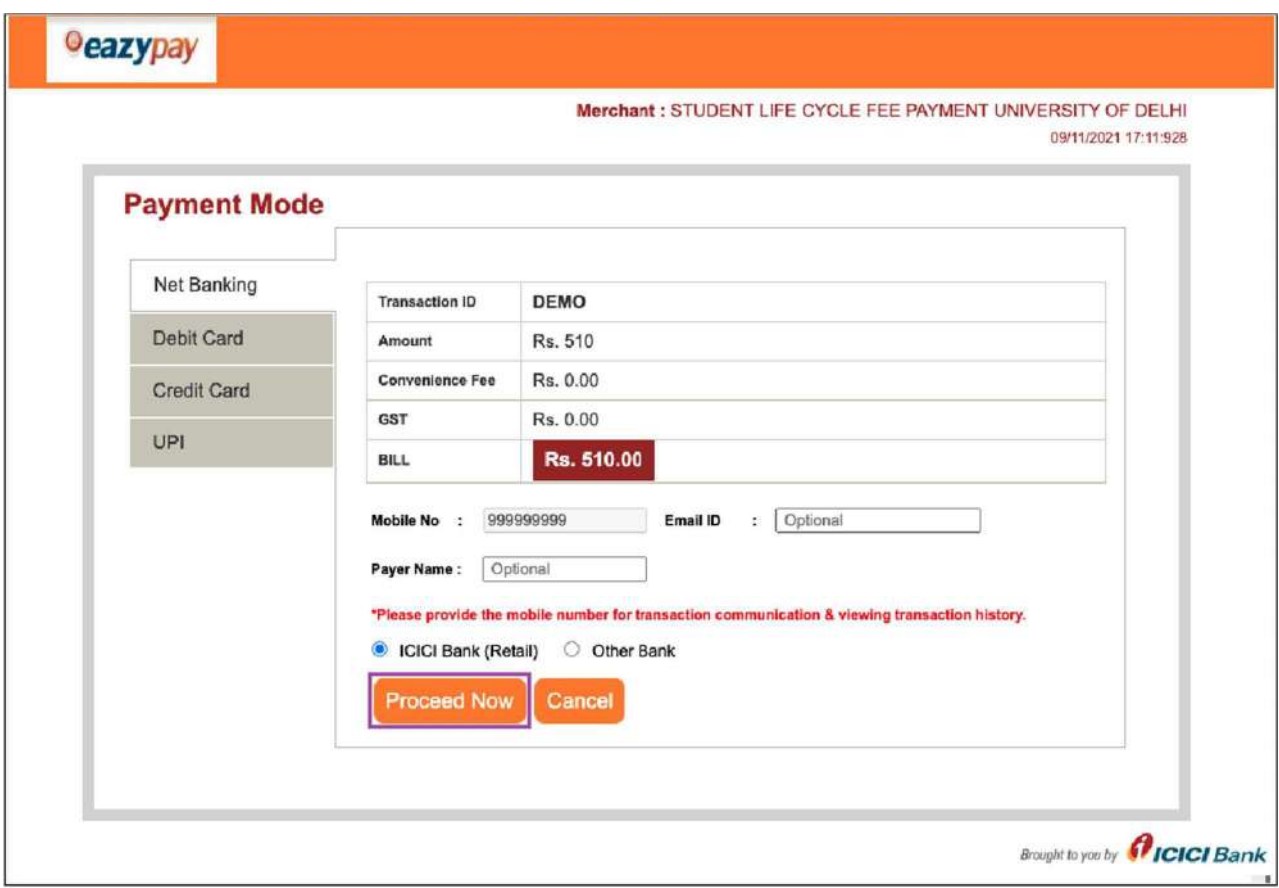

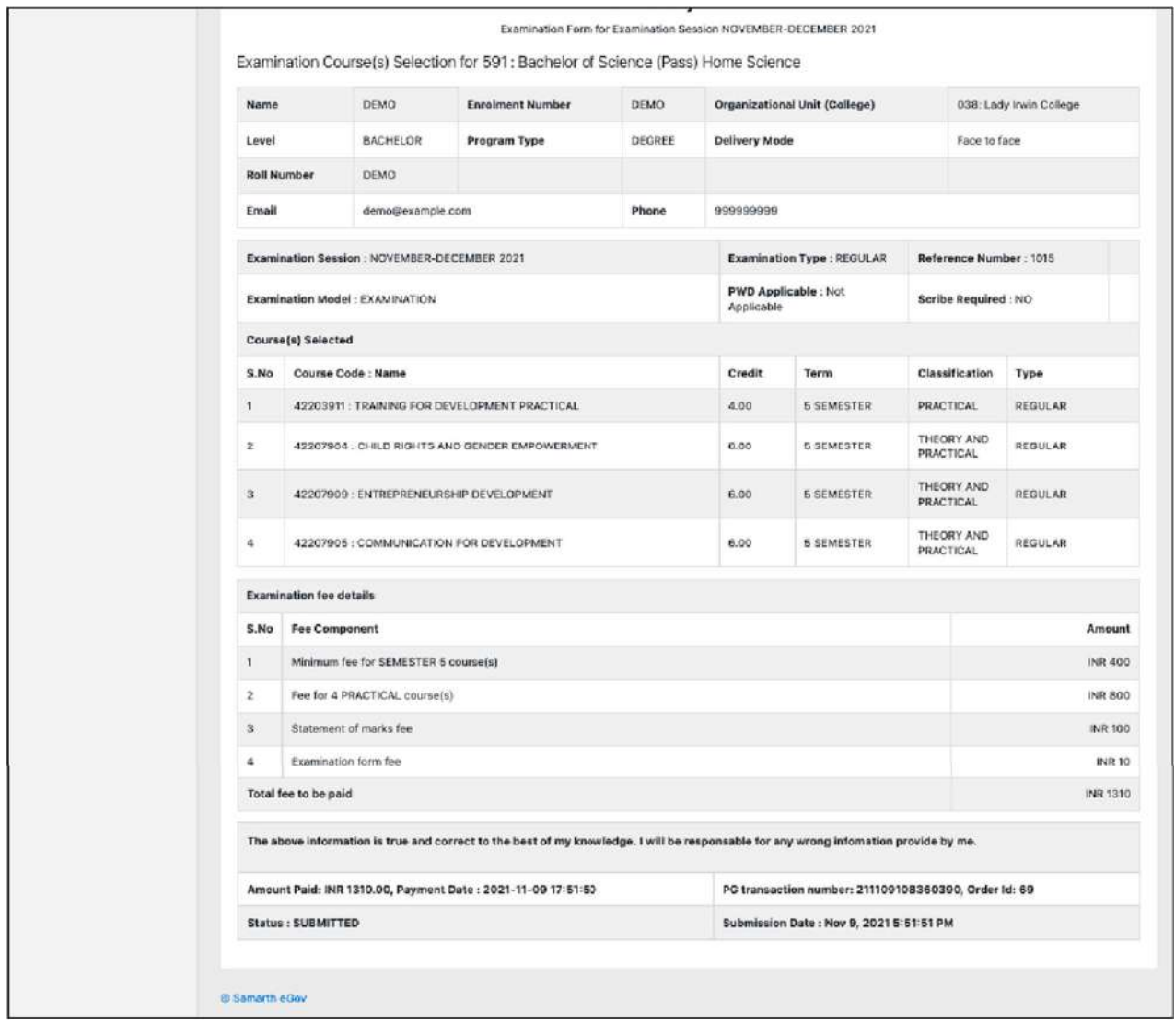

After successful completion of the Examination Fee payment, students can download the examination form in the pdf format by clicking on the "Print Application" button located on the top right side of the student portal.

\*\*\*\*\*\*\*\*\*\*\*\*\*\*\*\*\*\*\*\*\*\*\*\*\*\*\*\*\*\*\*\*\*End of document\*\*\*\*\*\*\*\*\*\*\*\*\*\*\*\*\*\*\*\*\*\*\*\*\*\*\*\*\*\*\*\*